# 한국문화예술위원회 공연예술센터 대관시스템 매뉴얼

# (대관회원가입 <sup>및</sup> 공연장대관신청)

http://partner.koreapac.kr

문의 : 02-3668-0007

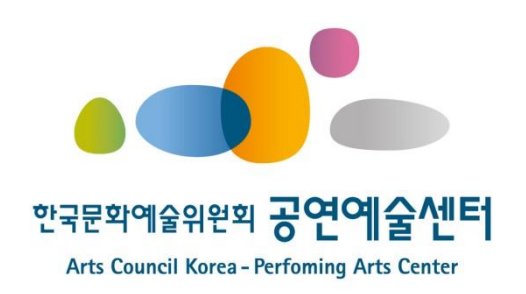

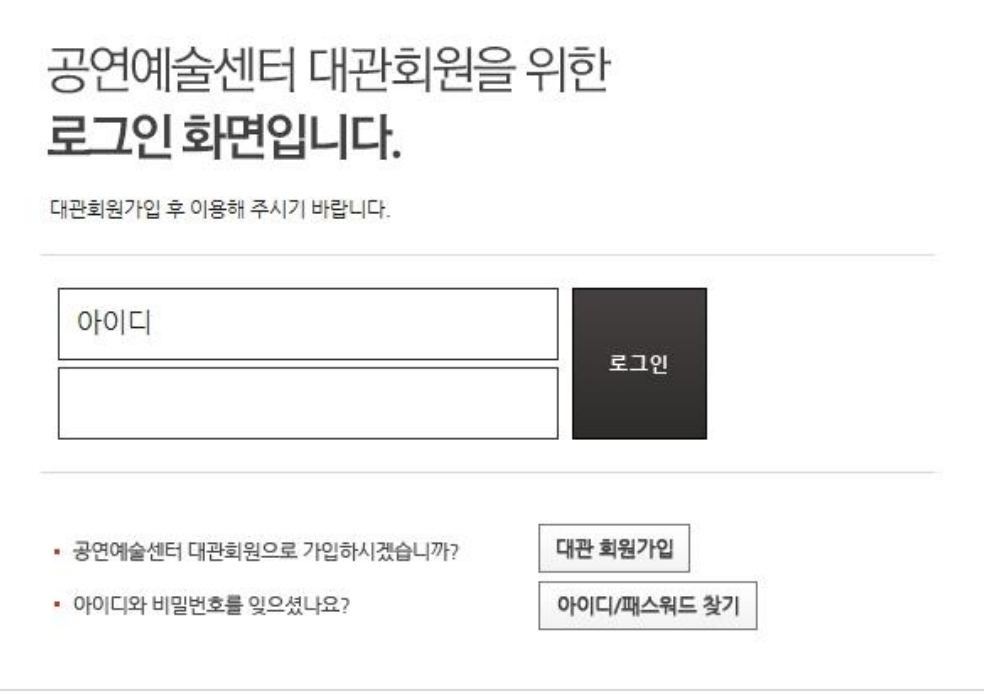

# 대관회원 로그인

공연예술센터 대관시스템을 방문하여 주셔서 감사 드립니다**.** 대관신청을 위해서는 대관회원으로 등록되어야 합니다**.** 일반회원**(**홈페이지**)** 아이디가 아닌 별도의 대관회원 아이디로 로그인 하시기 바랍니다**.**

#### **1.1** 대관회원 로그인

#### **1.** 대관회원 로그인

#### **2.1** 약관동의

#### 약관에 동의 하신 후 **[**대관회원 가입하기**]** 버튼을 클릭합니다**.**

#### 대관 회원가입

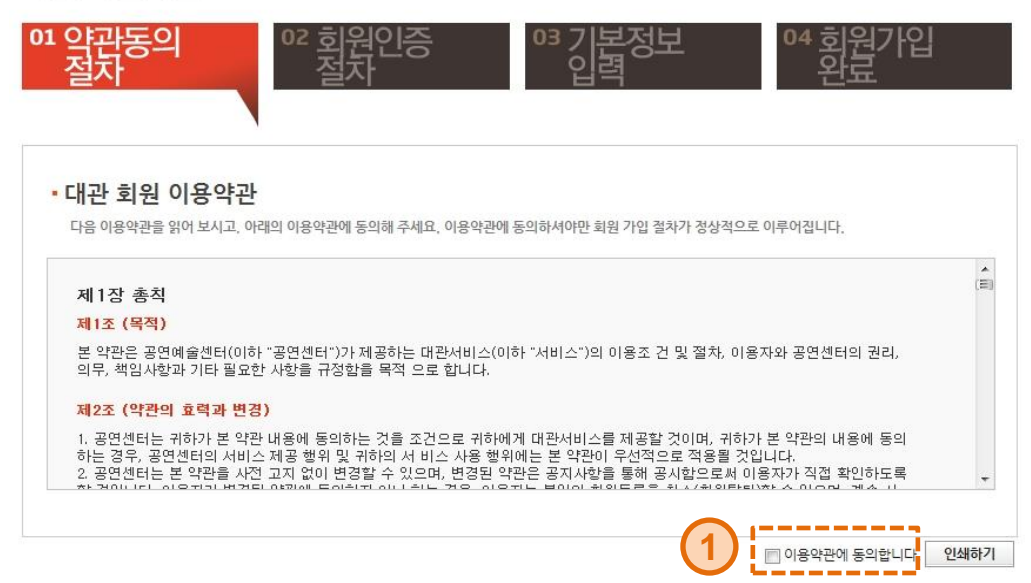

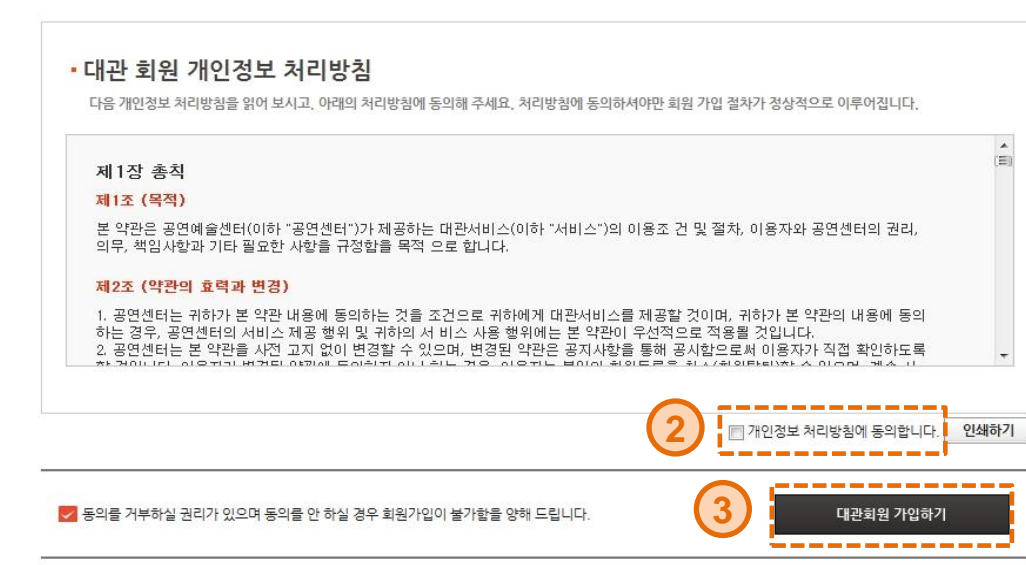

※ 아이핀**(I-PIN)**은 주민번호 대체수단으로 회원님의 식별**ID**를 인증기관으로 부터 발급받아 본인확인을 하는 서비스 입니다**.**

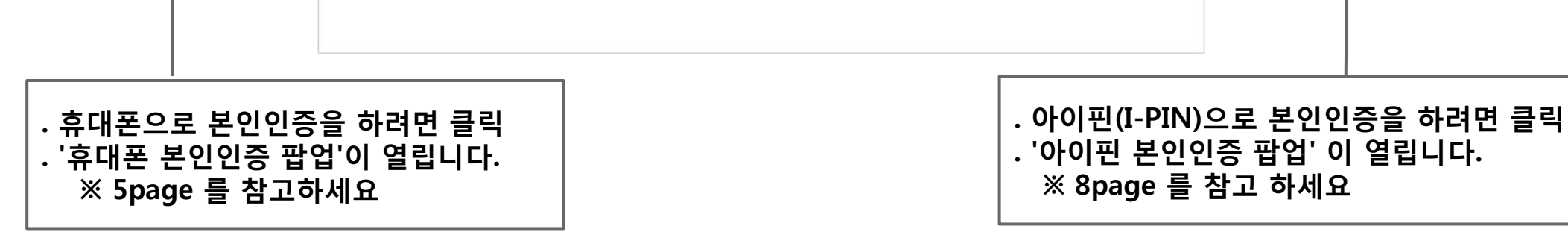

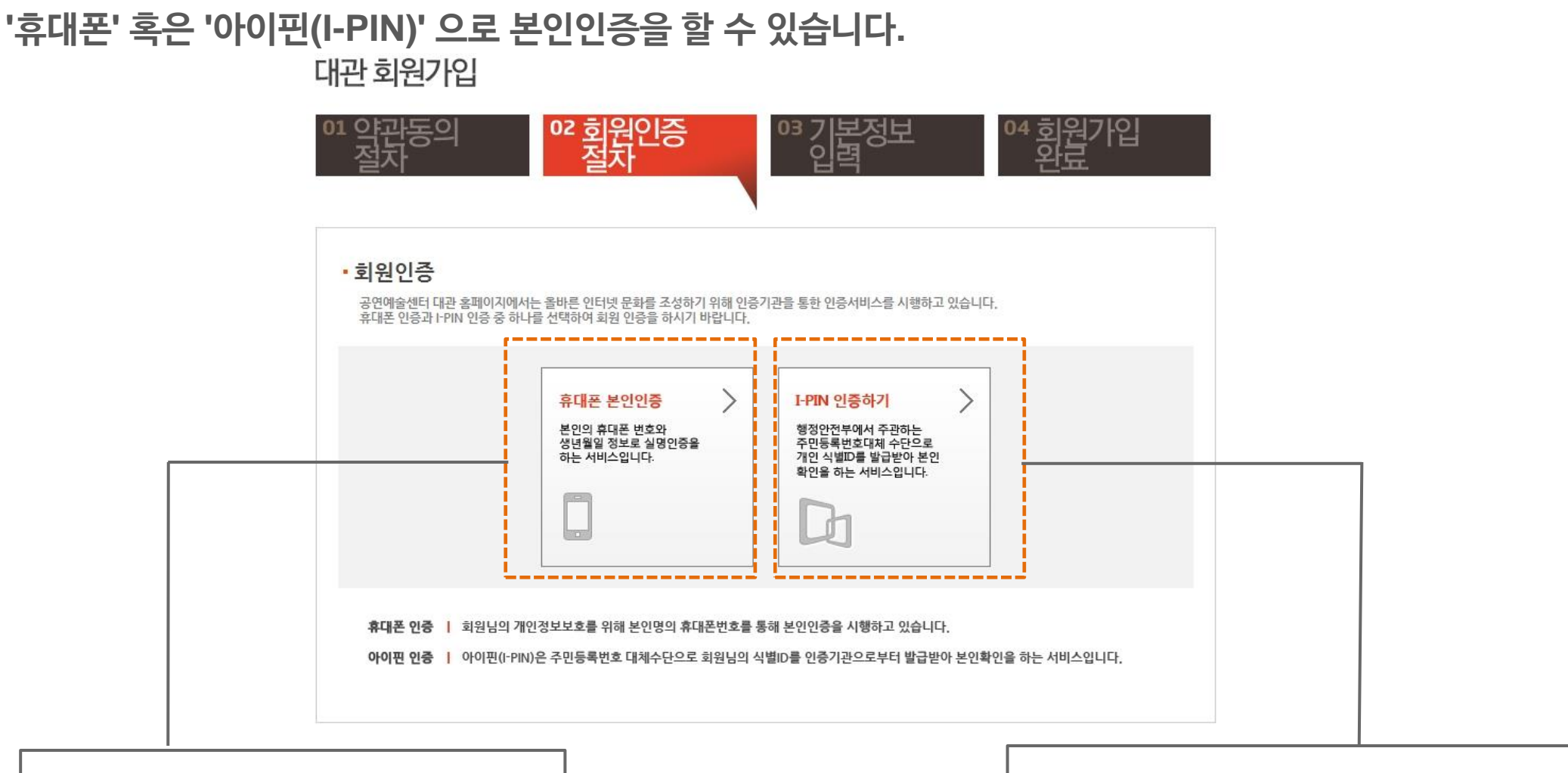

**2.2** 본인인증

인증기관을 통해 본인임을 인증합니다**.**

**2.** 대관회원 가입

#### **2.3** 휴대폰 본인인증 **(1)**

# 휴대폰으로 본인인증하는 팝업창 입니다**.** 휴대폰 본인인증은 본인명의의 휴대폰으로만 인증이 가능합니다**.**

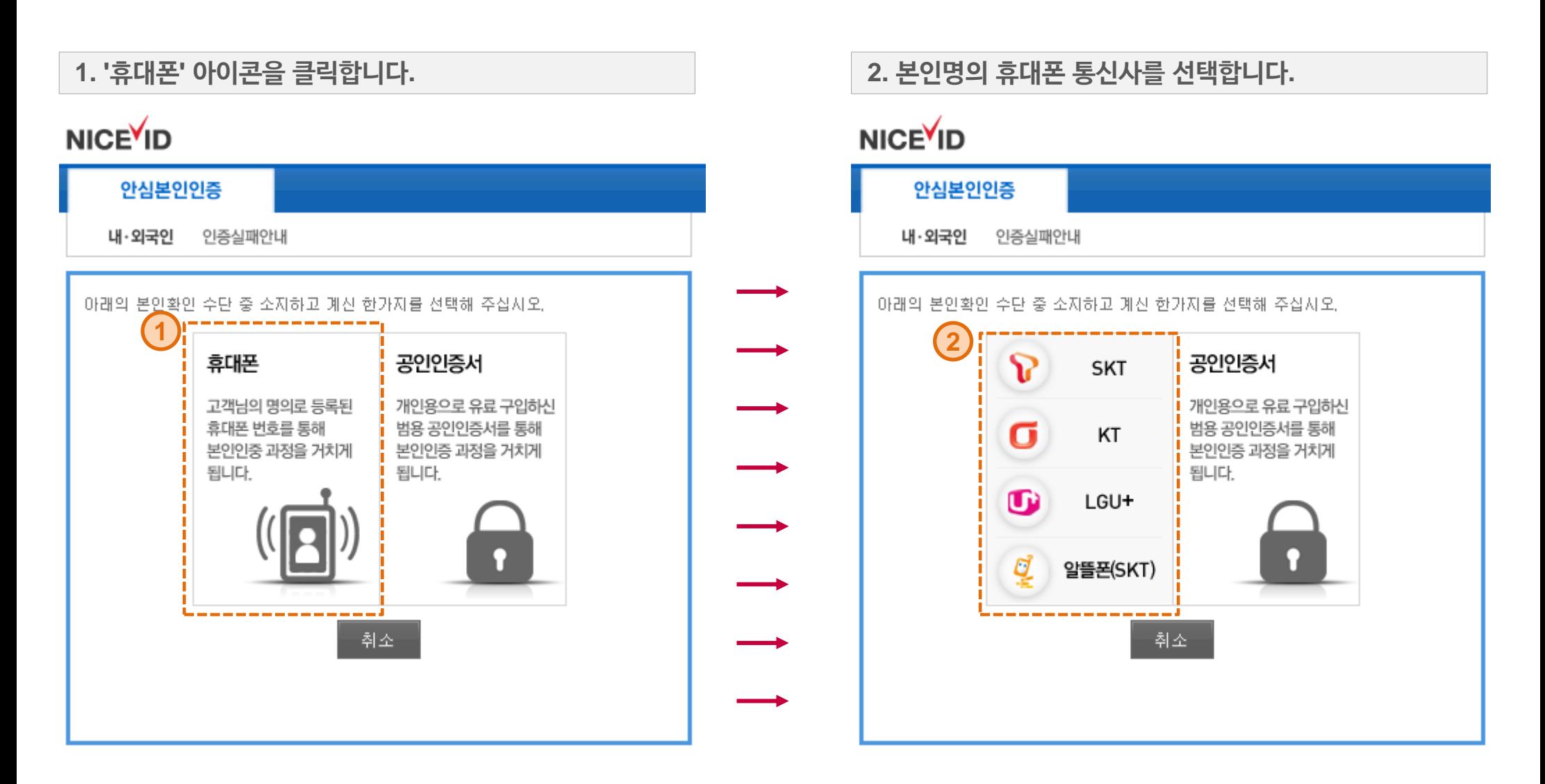

**5 p**

# **2.3** 휴대폰 본인인증 **(2)**

**3.** ① 본인정보를 입력합니다**.**

※ 휴대폰 개통시 통신사에 가입한정보와 동일해야 합니다**.**

- ② 약관에 동의 후
- ③ **[**인증번호 요청**]** 버튼을 클릭하면**,**
- ④ 인증번호가 **SMS**로 전송됩니다**.**

#### **NICEVID**

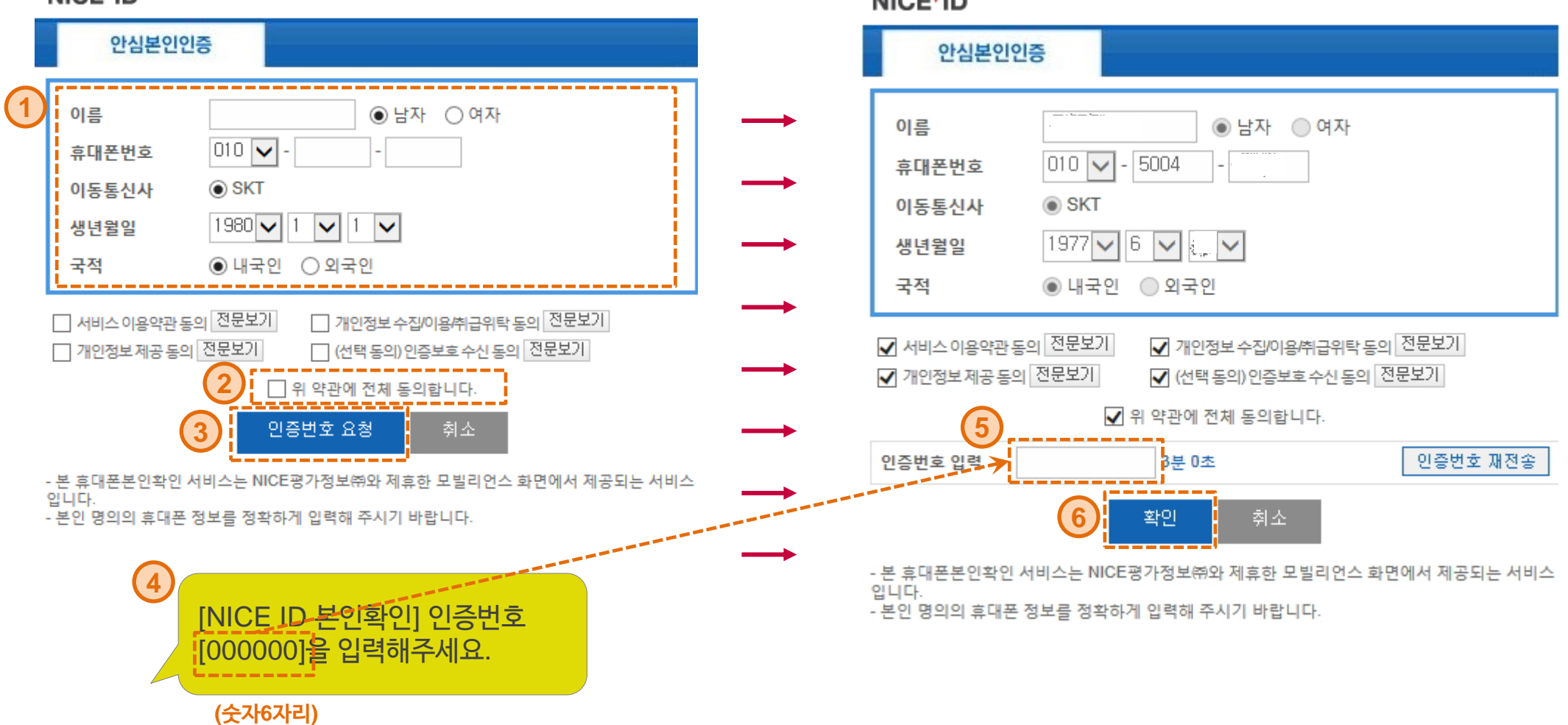

**4.** ⑤ **SMS**로 전송받은 인증번호를 입력하고 ⑥ **[**확인**]** 버튼을 클릭합니다**.**

### $MCFVID$

#### **2.3** 휴대폰 본인인증 **(3)**

**5. '**인증요청되었습니다**'** 라는 메세지 확인 후**, [**확인**]** 버튼을 클릭합니다**.**

- 본인 명의의 휴대폰 정보를 정확하게 입력해 주시기 바랍니다.

#### **NICE ID**

입니다.

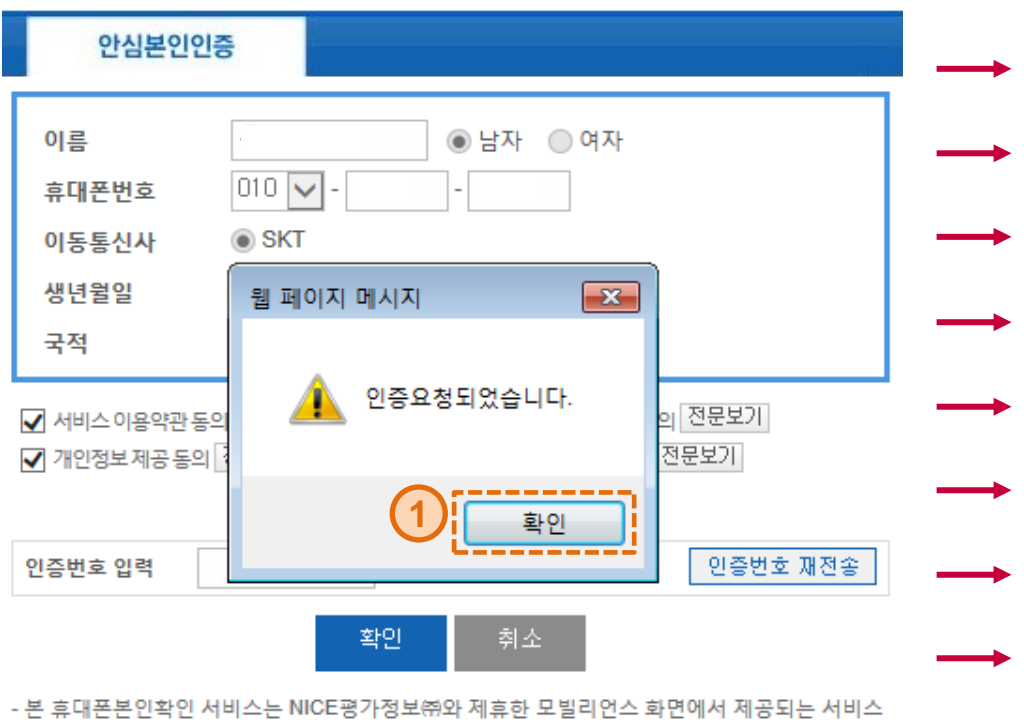

#### **6.** 휴대폰 본인인증 팝업이 닫힌 후**, '**인증에 성공하였습니다**.'** 라는 메세지에  **[**확인**]** 버튼을 클릭하면 다음 단계로 이동 합니다**.**

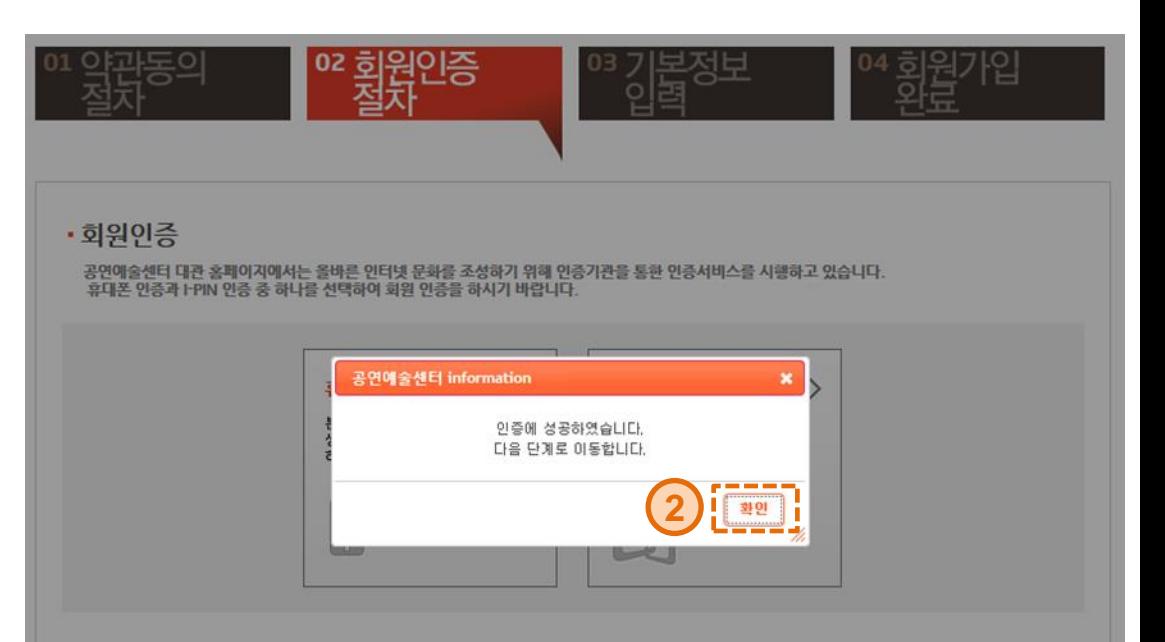

휴대폰 인증 | 회원님의 개인정보보호를 위해 본인명의 휴대폰번호를 통해 본인인증을 시행하고 있습니다.

아이핀 인증 | 아이핀(I-PIN)은 주민등록번호 대체수단으로 회원님의 식별ID를 인증기관으로부터 발급받아 본인확인을 하는 서비스입니다.

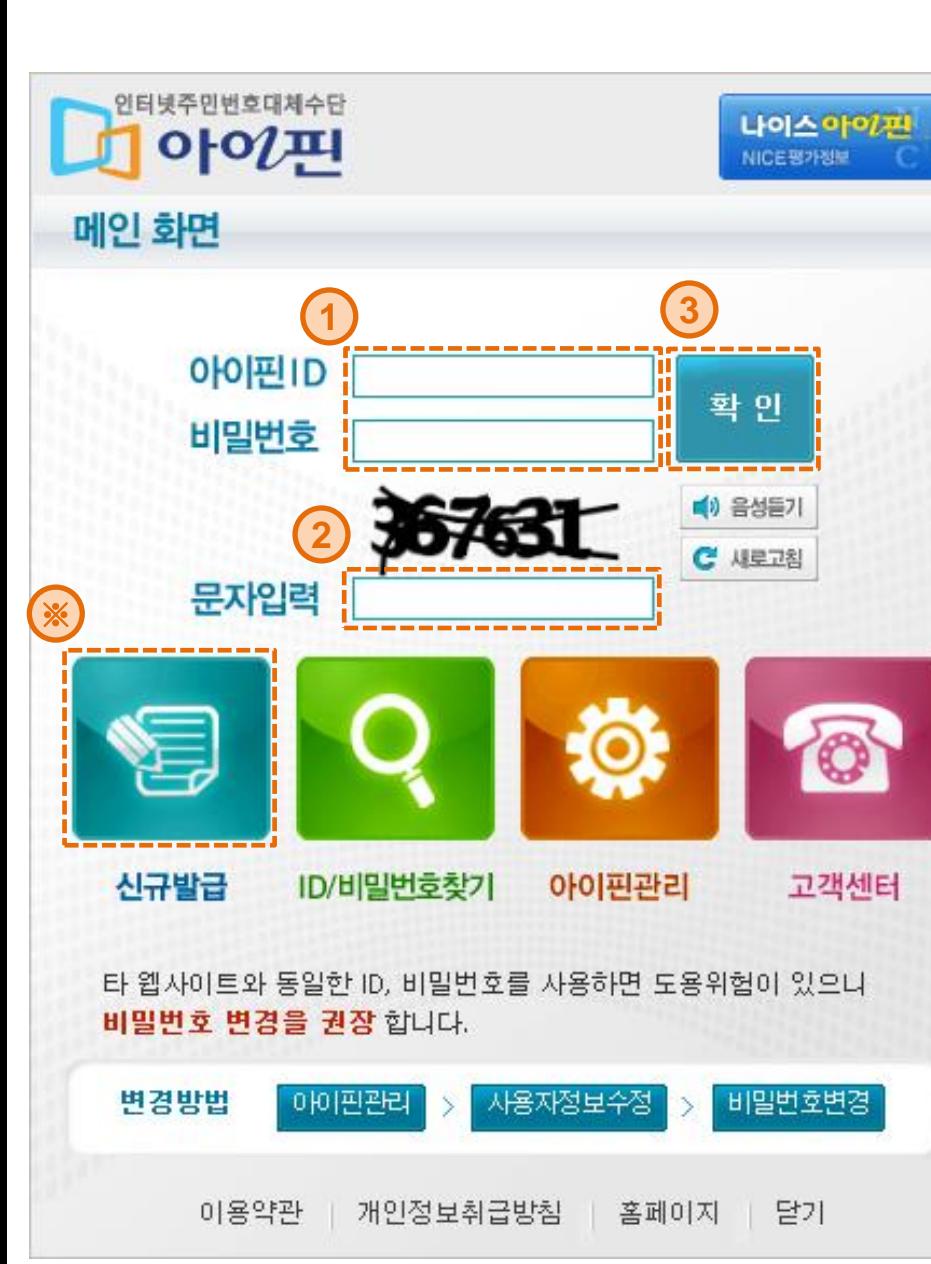

※ 아이핀을 처음 사용하시는 경우 **[**신규발급**]** 을 받으셔야 합니다**.**

③ **[**확인**]** 버튼을 클릭합니다**.**

② 보안문자를 입력합니다**. (**이미지로 된 숫자를 문자로 입력**)** 

**1.** ① **'**아이핀**ID' / '**비밀번호**'** 입력 후

아이핀**(I-PIN)**으로 본인인증하는 팝업창 입니다**.**

**2.4** 아이핀**(I-PIN)** 본인인증 **(1)**

#### **2.** 대관회원 가입

#### **2.4** 아이핀**(I-PIN)** 본인인증 **(2)**

**2. '**본인 확인절차가 완료되었습니다**.'** 라는 메세지 확인 후**, [**확인**]** 버튼을 클릭합니다**.**

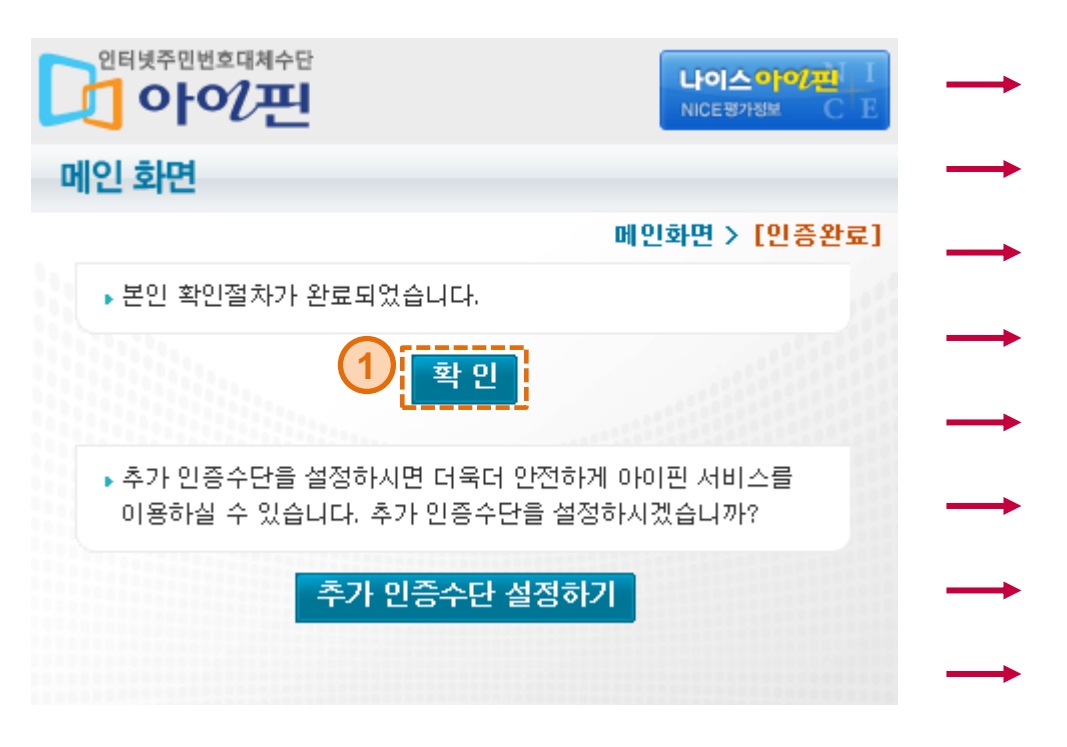

#### **3.** 아이핀 본인인증 팝업이 닫힌 후**, '**인증에 성공하였습니다**.'** 라는 메세지에  **[**확인**]** 버튼을 클릭하면 다음 단계로 이동 합니다**.**

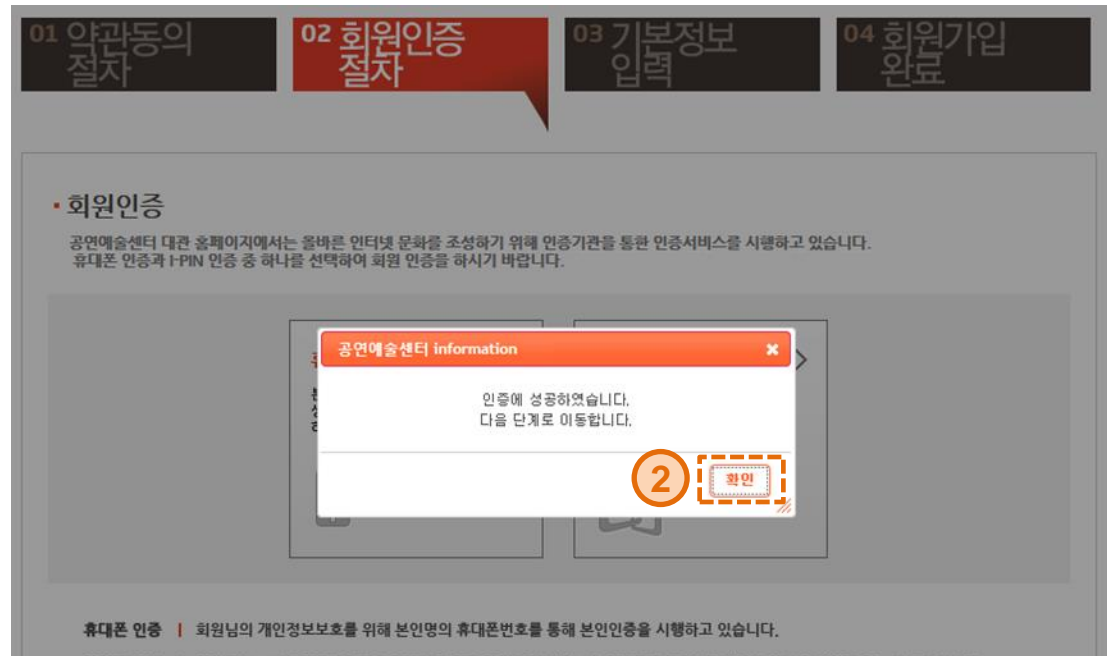

아이핀 인증 | 아이핀(I-PIN)은 주민등록번호 대체수단으로 회원님의 식별ID를 인증기관으로부터 발급받아 본인확인을 하는 서비스입니다.

#### **2.5** 회원구분 선택

대관회원은 **'**단체회원**'**과 **'**개인회원**'**을 나누어 회원가입을 받습니다**.** 단체 및 개인에 따라 알맞은 회원구분을 선택하시기 바랍니다**.**

#### 대관 회원가입

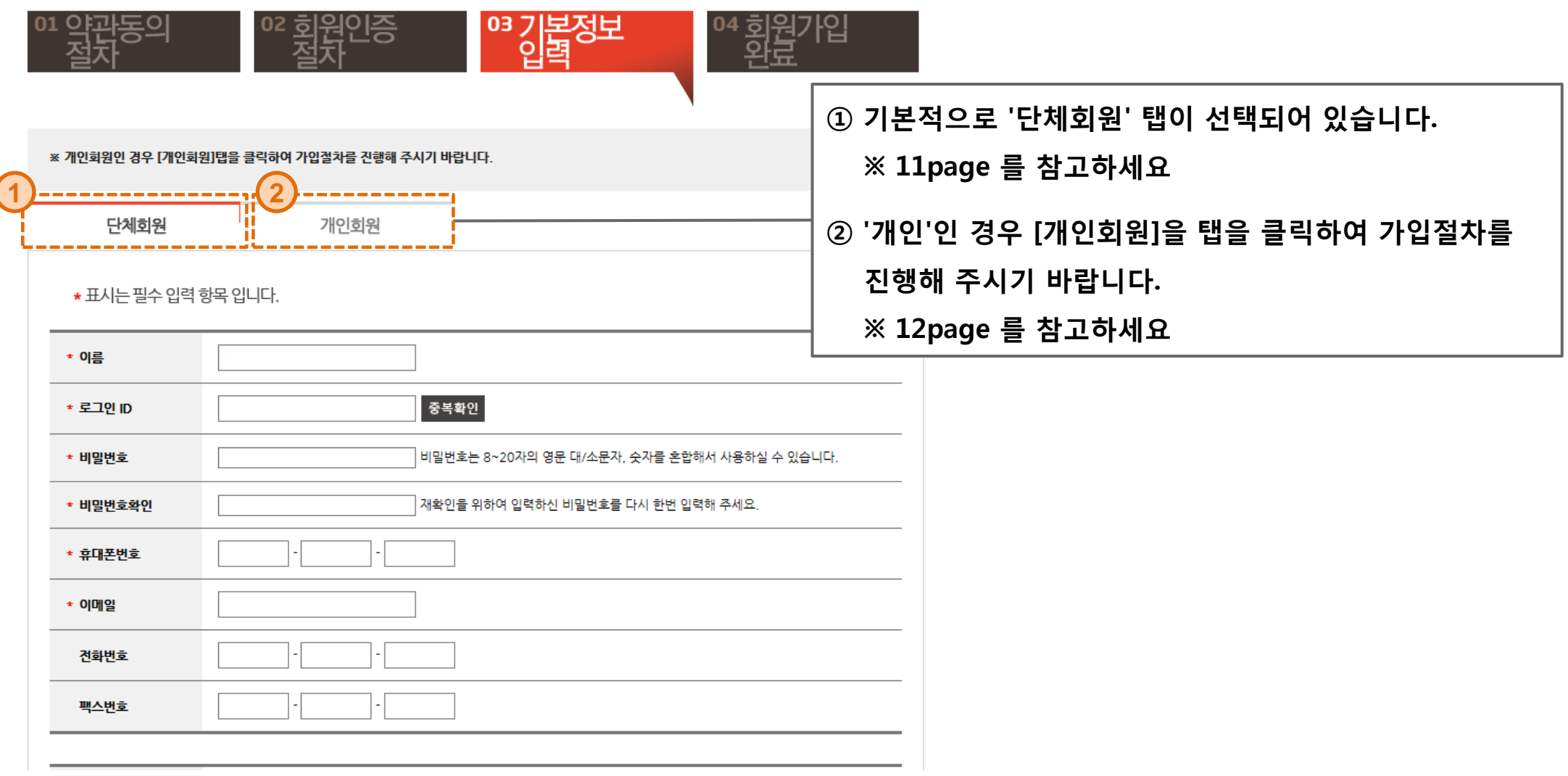

**2.6** 단체회원 기본정보 입력 **(1)**

#### **11 p**

# 단체회원 로그인 정보 및 본인연락처를 입력합니다**. (**뒷장에 계속**)**

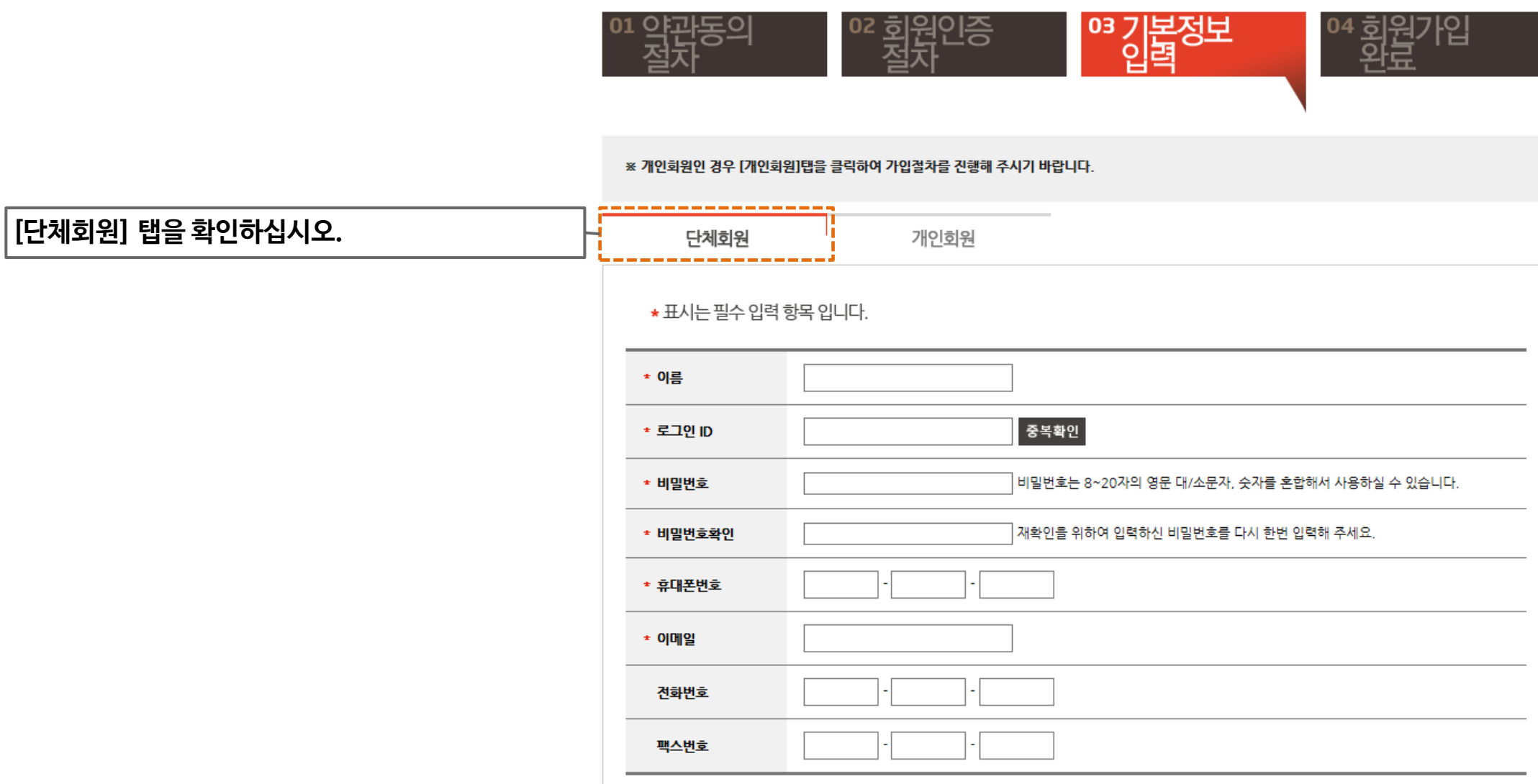

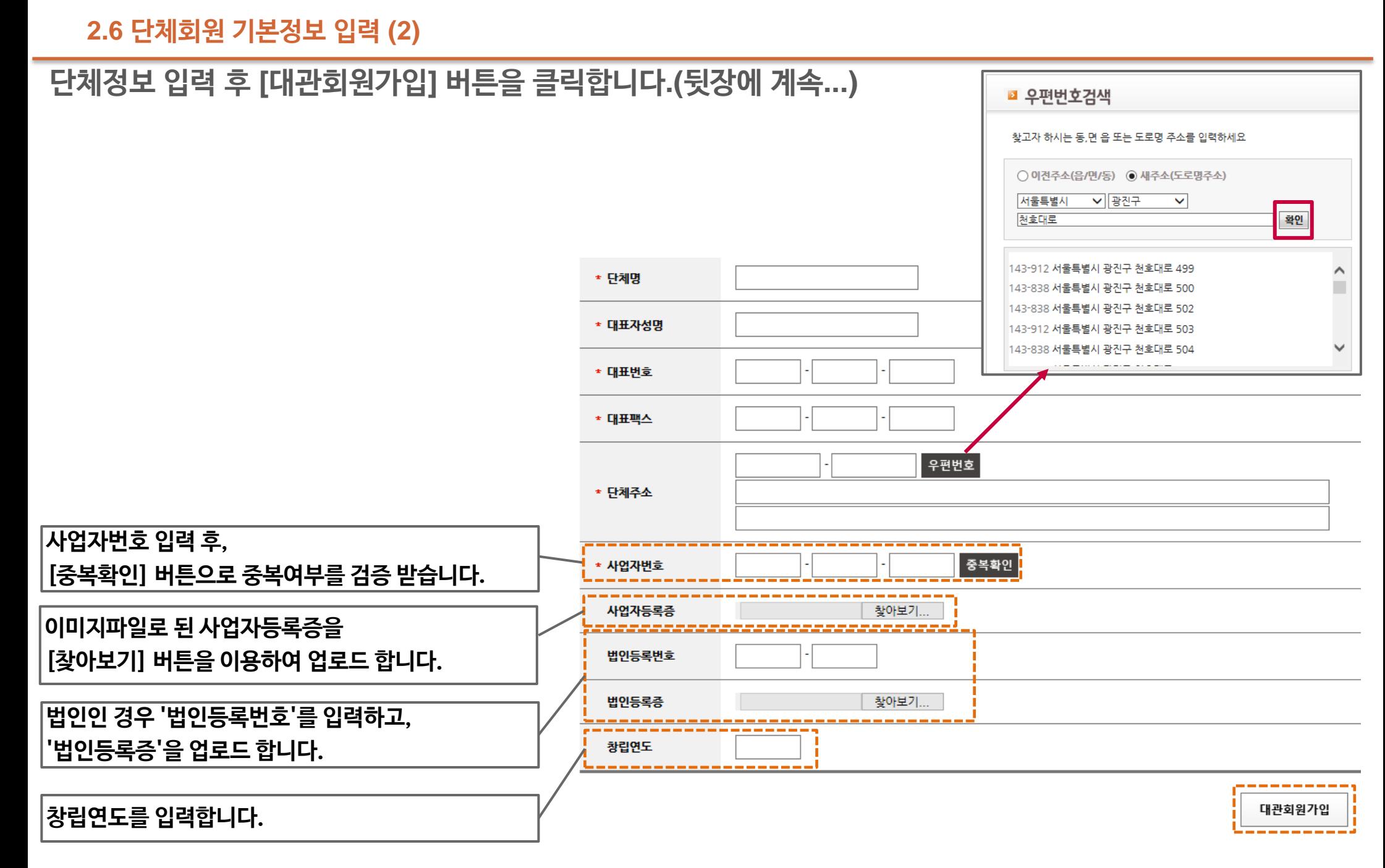

- 관리자의 승인 전에도 대관 신청은 자유롭게 하실 수 있습니다**.**
- 회원가입 후 최초 대관 신청 건에 대해 승인이 이루어진 후 정회원이 되며**,**

• 정식 승인이 된 후에는 공연 관련 서비스를 이용하실 수 있습니다**.**

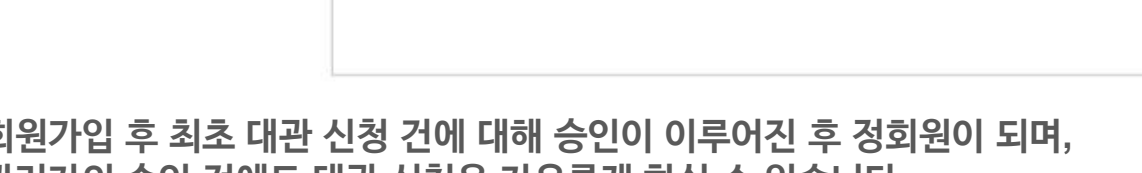

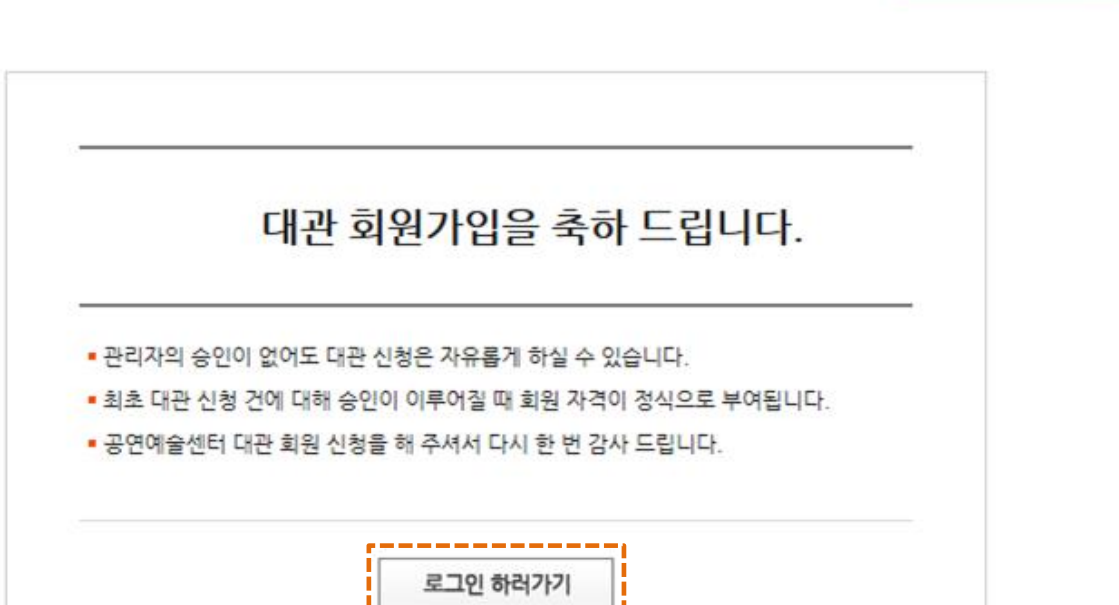

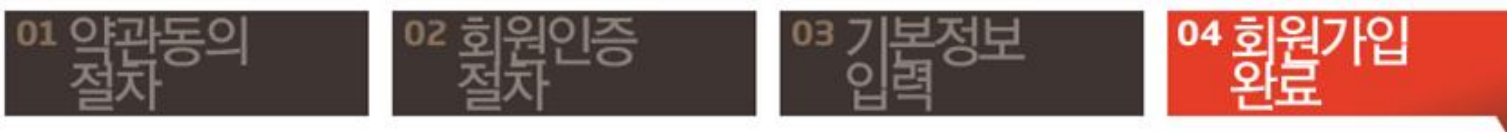

단체회원 가입이 완료되었습니다**. [**로그인 하러가기**]** 버튼을 클릭하여 로그인하신 후 대관신청을 하실 수 있습니다**.**

**2.6** 단체회원 기본정보 입력 **(3)**

**2.** 대관회원 가입

#### **14 p**

#### **2.7** 개인회원 기본정보 입력 **(1)**

개인회원 로그인 정보 및 본인연락처를 입력합니다**.** 

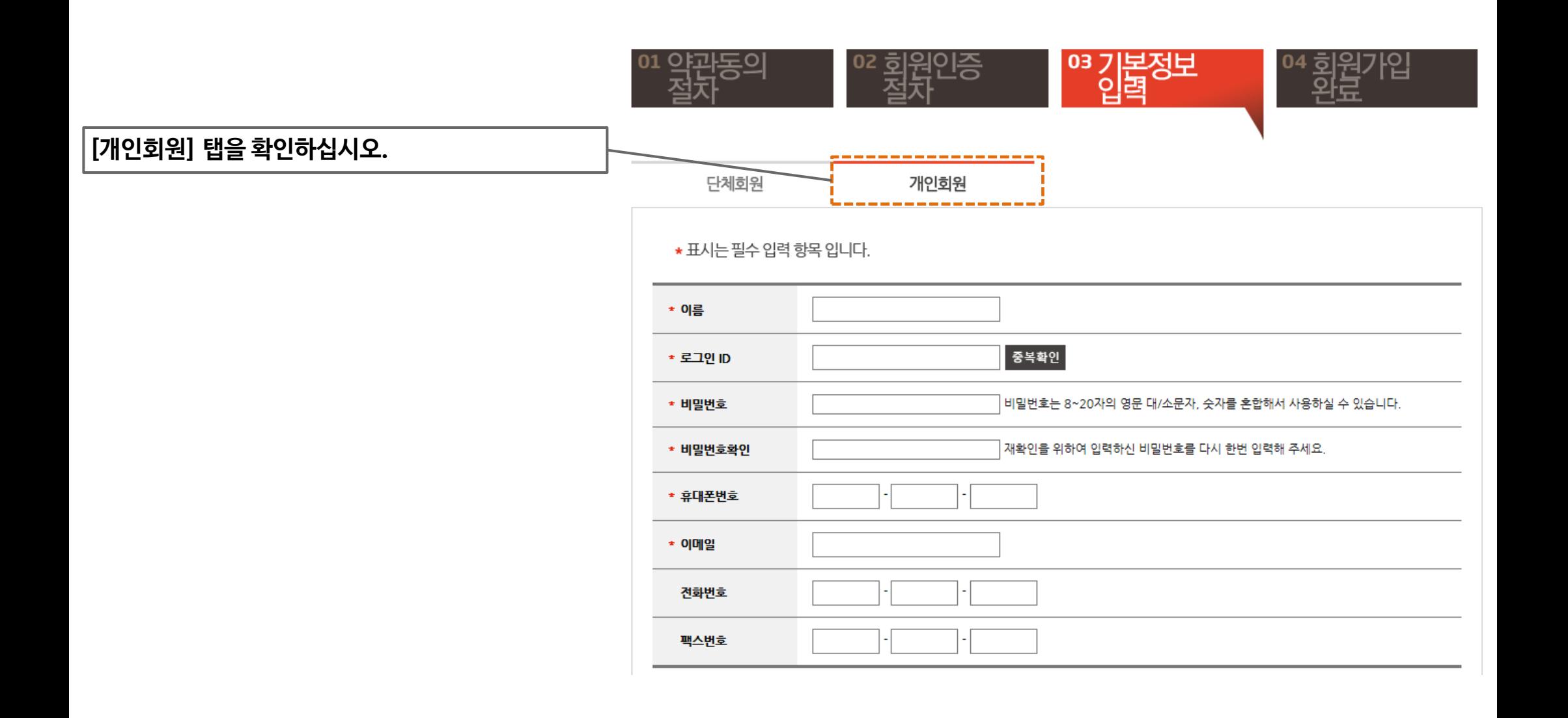

관리자의 승인 전에도 대관 신청은 자유롭게 하실 수 있습니다**.**

• 정식 승인이 된 후에는 공연 관련 서비스를 이용하실 수 있습니다**.**

• 회원가입 후 최초 대관 신청 건에 대해 승인이 이루어진 후 정회원이 되며**,** 

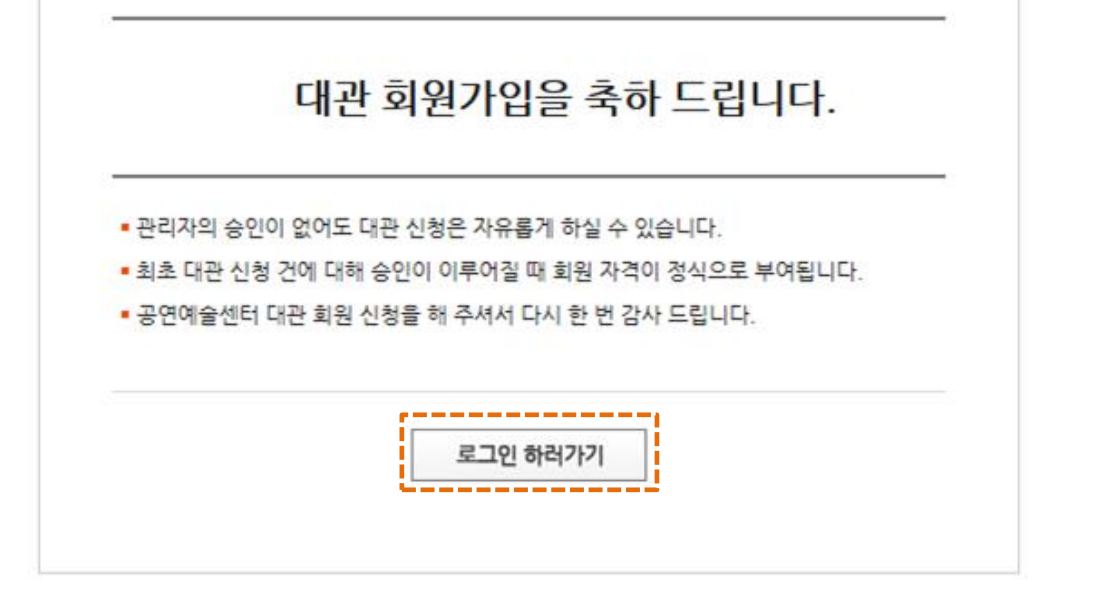

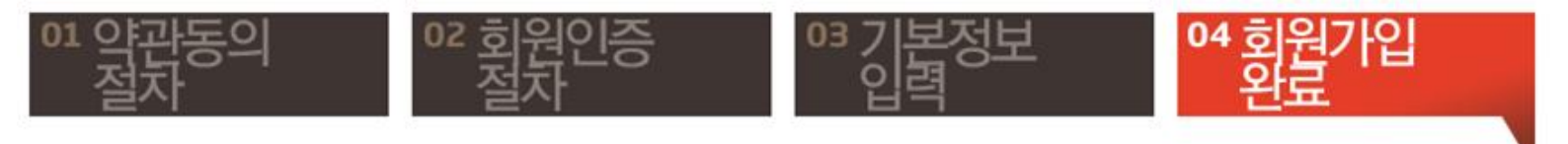

개인회원 가입이 완료되었습니다**. [**로그인 하러가기**]** 버튼을 클릭하여 로그인하신 후 대관신청을 하실 수 있습니다**.**

**2.7** 개인회원 기본정보 입력 **(2)**

#### **2.** 대관회원 가입

#### **3.** 공연장 대관신청

# **16 p**

## **3.1** 메뉴 및 공고확인

# 로그인 하신 후**,** 공연장 대관신청 메뉴를 클릭합니다**.**

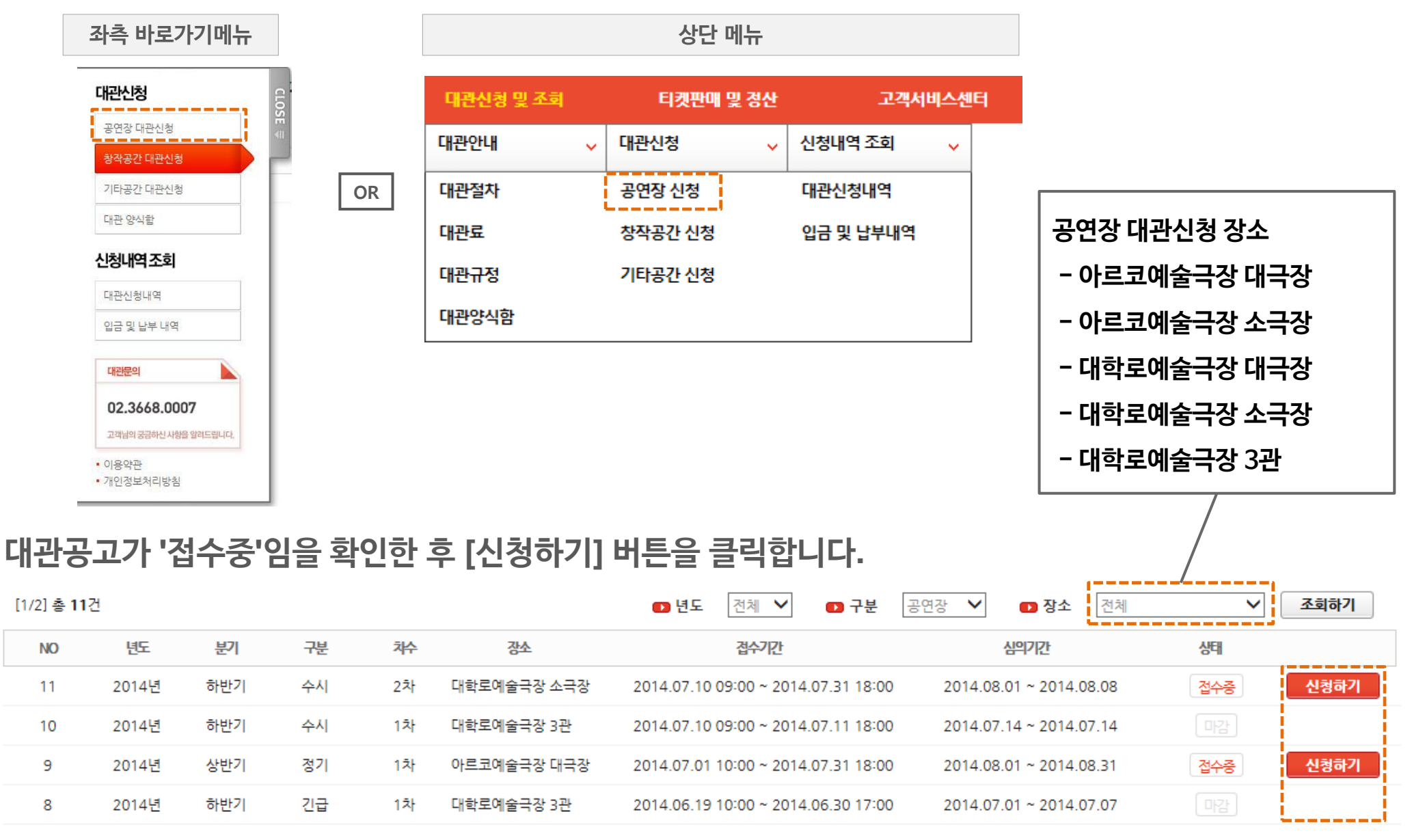

|≪ 쳐음 |< 미전 다음 >│ 맨끝 ≫  $\mathbf{1}$  $\overline{2}$ 

- 첨부서류는 신청접수완료 후 해당 '대관신청내역'에서 필히 등록해 주시기 바랍니다.
- 대관심의는 접수기간이 종료 후 시작되며, 심의결과는 "담당자"메일로 통보되며, '대관신청내역' 에서 확인하실 수 있습니다.
- 신청정보는 접수기간 동안에는 '대관신청내역' 메뉴에서 수정 가능합니다.
- 공고목록에서 [신청하기] 버튼 클릭 시, 임시 저장된 신청내역이 있으면 임시저장 된 신청내역이 나타납니다.
- 
- 
- 신청 시 [다음단계] 버튼을 클릭할 때 마다, 입력한 내용은 임시저장 됩니다.

#### ※ 참고

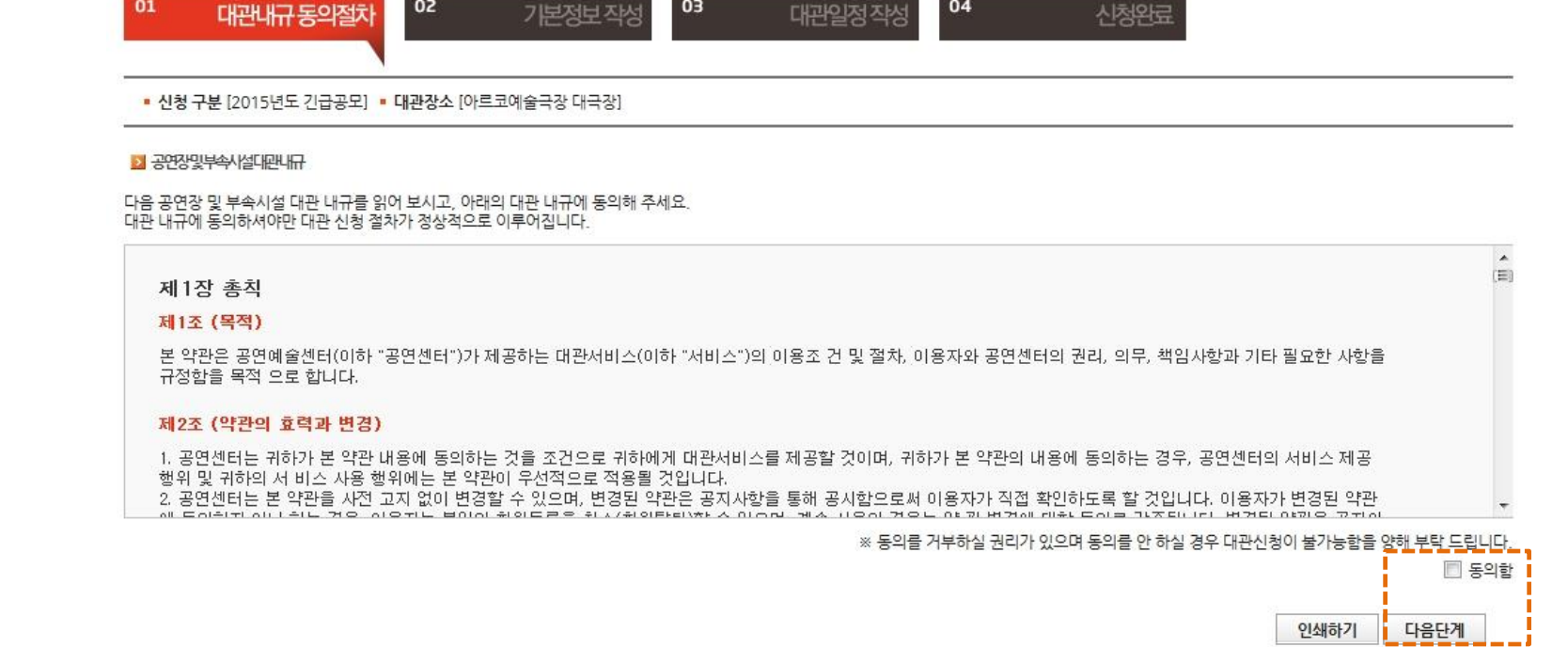

04

03

# 대관내규에 동의하신 후 **[**다음단계**]** 버튼을 클릭합니다**.**

02

**3.2** 대관내규 동의

01

■ 공연장 대관신청

H > 대관관리 > 공연장대관신형

### **3.** 공연장 대관신청

#### **3.3** 기본정보 작성**(1)**

# 신청인 및 공연 기본정보를 입력하고**, [**다음단계**]** 버튼을 클릭합니다**.**

#### **-** 모든 입력항목은 필수 입니다**.** 해당사항이 없으면 **"**없음**",** 아직 정해지지 않았으면 **"**미정**"** 으로 기입바랍니다**.**

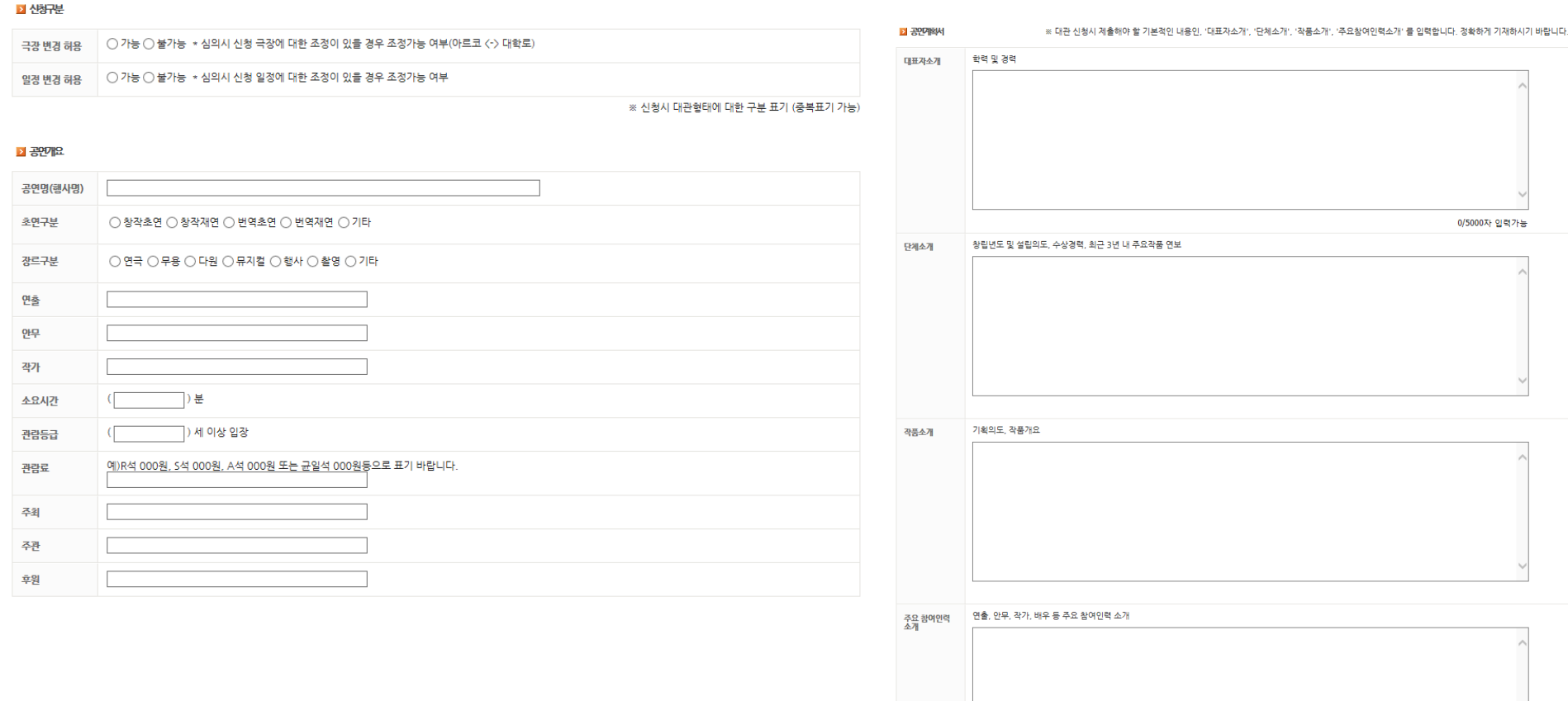

첨부서류 1.공연대본 또는 스토리보드 2.기타공연계약서 (해당 사항이 있을 시) 3.지원내역증빙서류 (해당 사항이 있을 시)

4.동영상 파일(재연 공연 시)<br>※ 첨부 서류는 신청 접수 완료 후 해당 대관 신청내역에서 필히 등록해 주시기 바랍니다.

0/5000자 입력가능

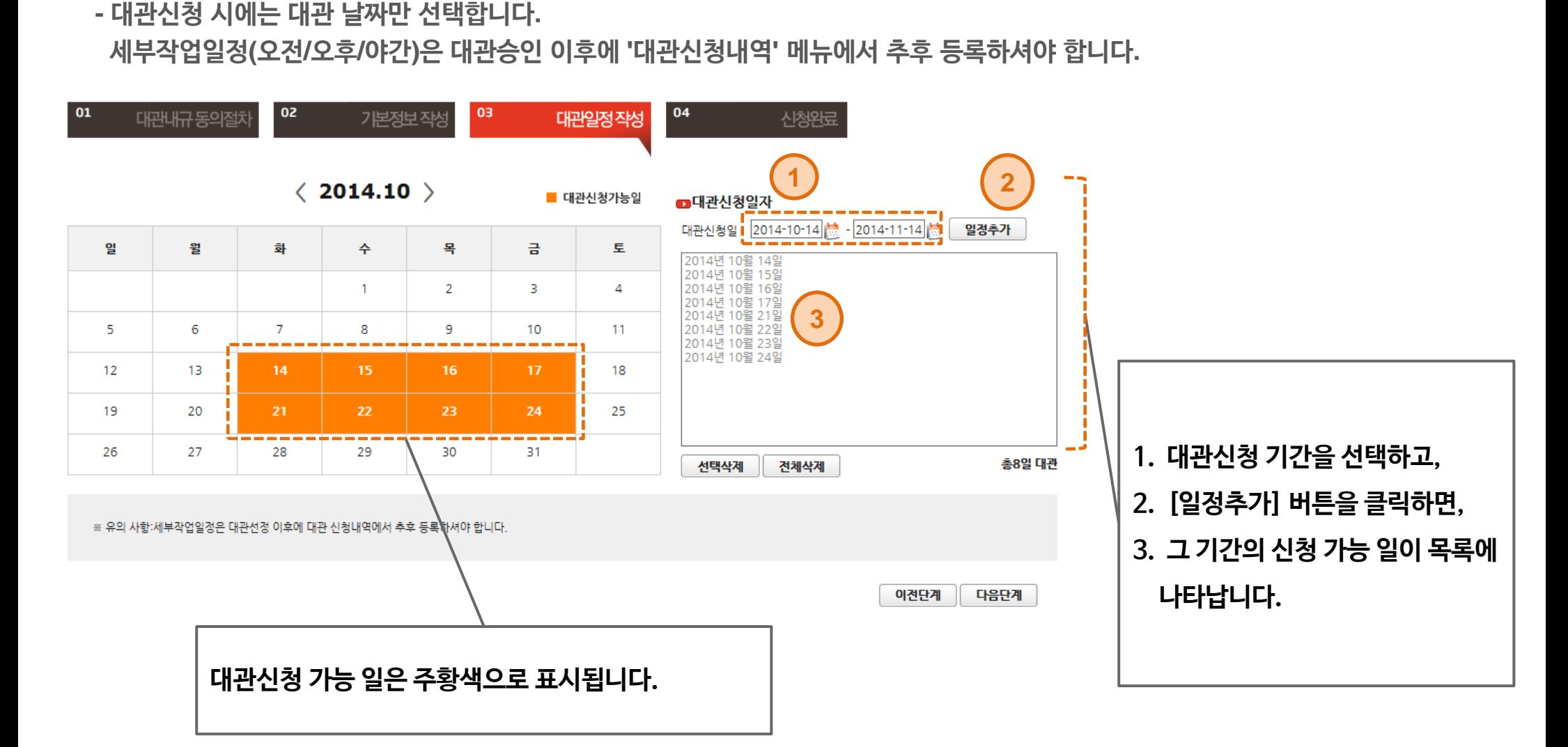

대관신청일자를 추가한 후**, [**다음단계**]** 버튼을 클릭합니다**.**

**3.4** 대관일정 작성

# **3.** 공연장 대관신청

## **3.** 공연장 대관신청

#### **3.5** 대관신청 완료

**-** 신청내역은 **'**대관신청내역**'** 메뉴에서 확인 가능합니다**.**

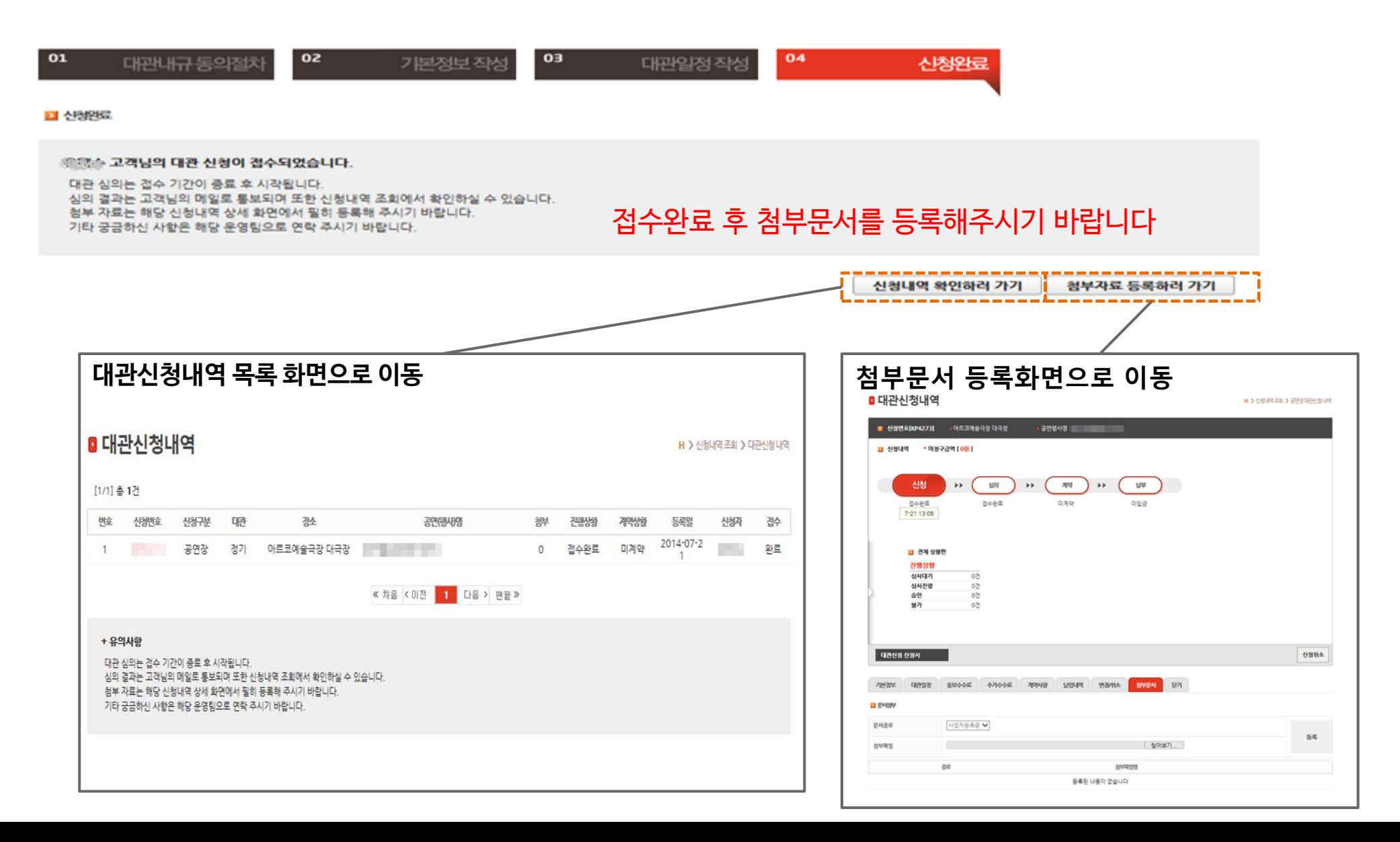

**4.** 대관신청내역 조회

**4.1** 신청완료 메일 수신

# 대관신청 완료되면**, "**대관신청이 완료되었습니다**"** 라는 메일이 담당자에게 발송됩니다**.**

**-** 대관시스템에 접속하여 신청내역을 확인하고**,** 첨부서류를 등록합니다**.**

 **(**신청내역 변경은 접수기간 이내에만 가능합니다**.)**

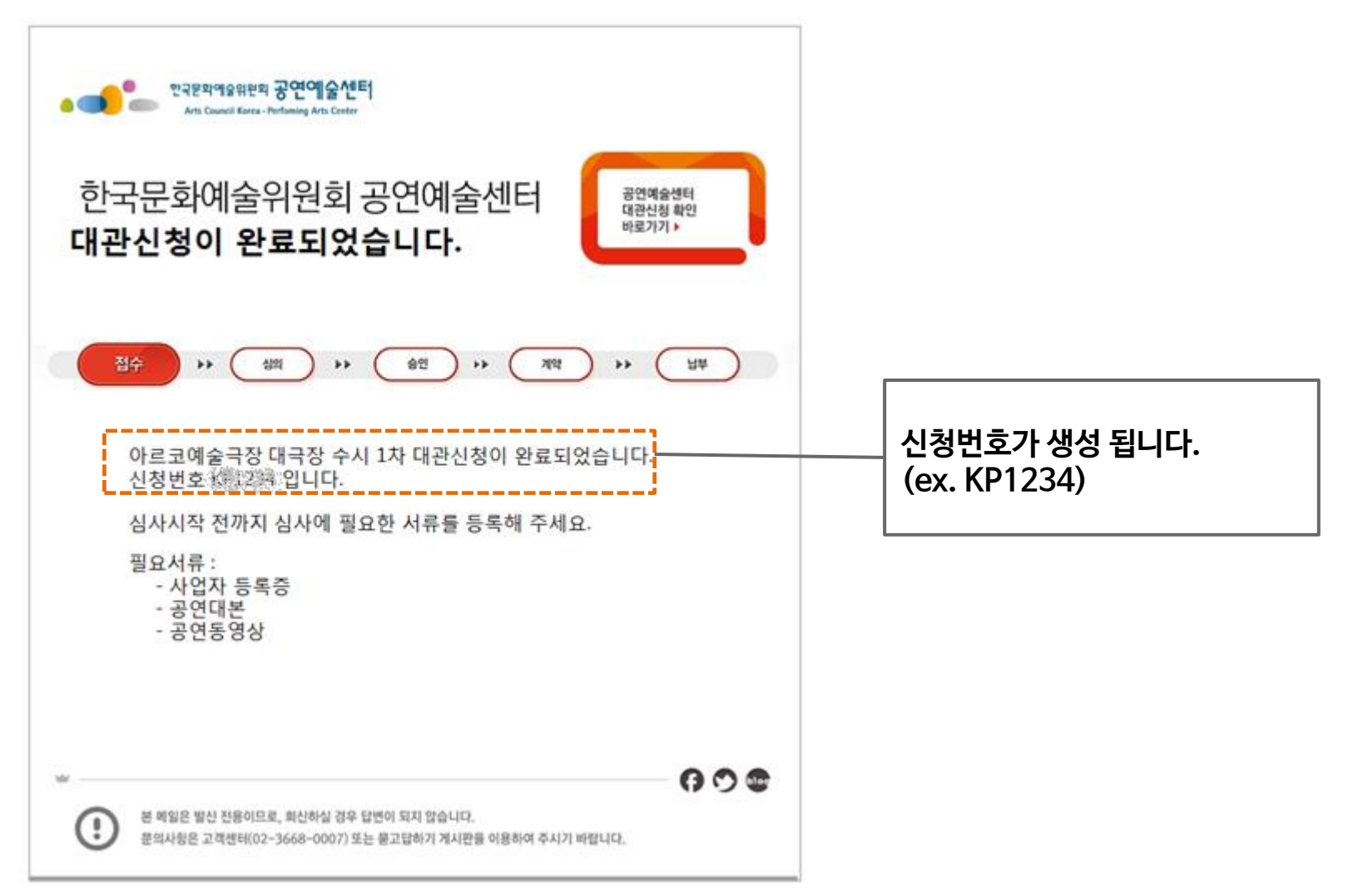

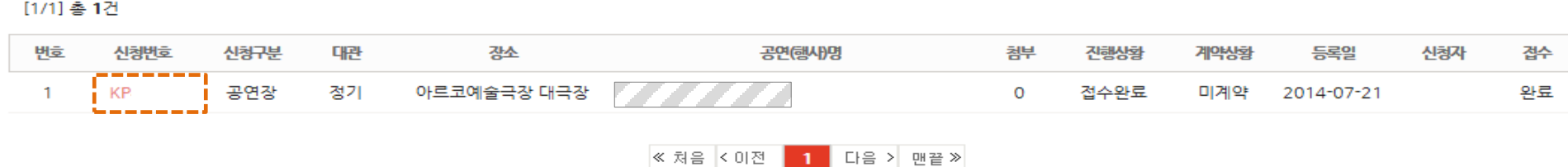

OR

#### ■ 대관신청내역

H > 신청내역 조회 > 대관신청 내역

# 신청한 내역이 목록에 리스트업 되어 있는지 확인합니다**.**

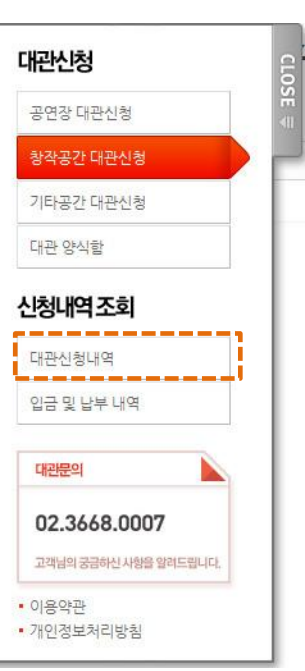

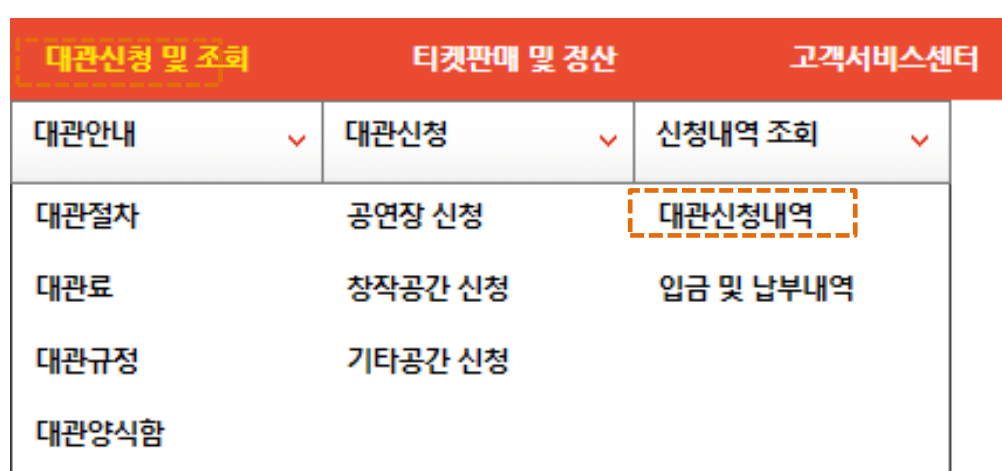

좌측 바로가기 메뉴 상단 메뉴

# 로그인 하신 후**,** 대관신청내역 메뉴를 클릭합니다**.**

**4.2** 대관신청 내역

**4.** 대관신청내역 조회

#### **4.** 대관신청내역 조회

#### **4.3** 기본정보 조회**/**수정

# 신청기본정보를 조회**/**수정 합니다**.**

**개본정보** 대관일정 변경/취소 첨부문서 닫기 홍보수수료 추가수수료 계약사항 납입내역

■ 산창안정보

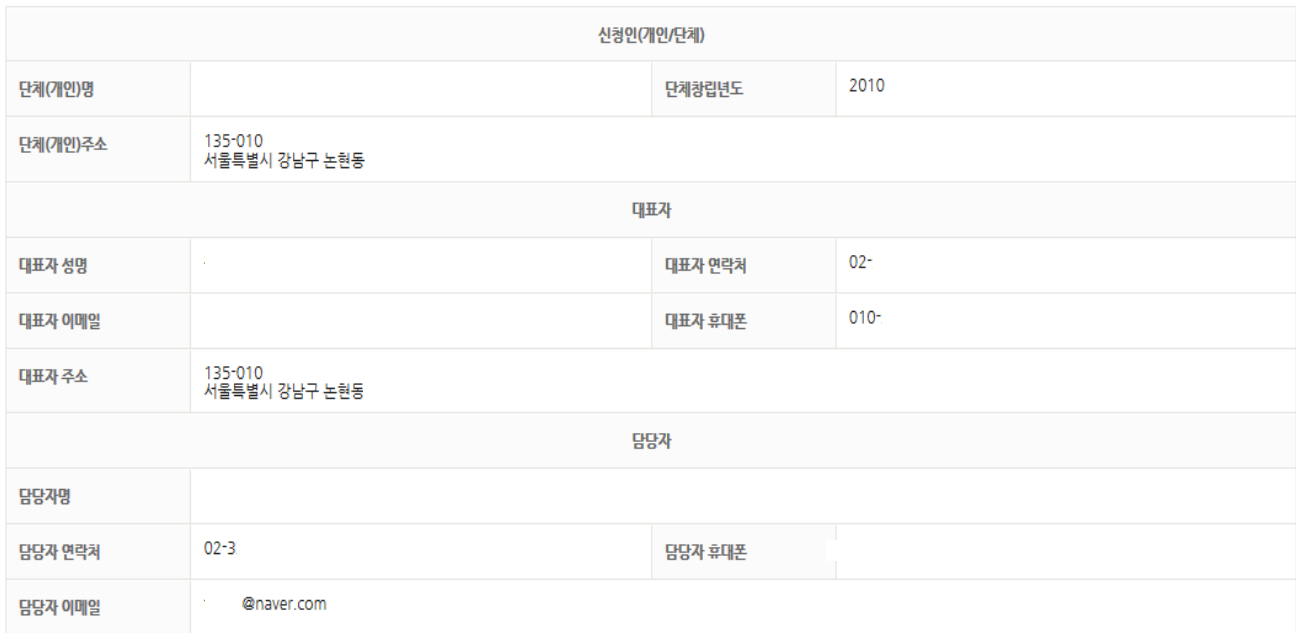

2 极果

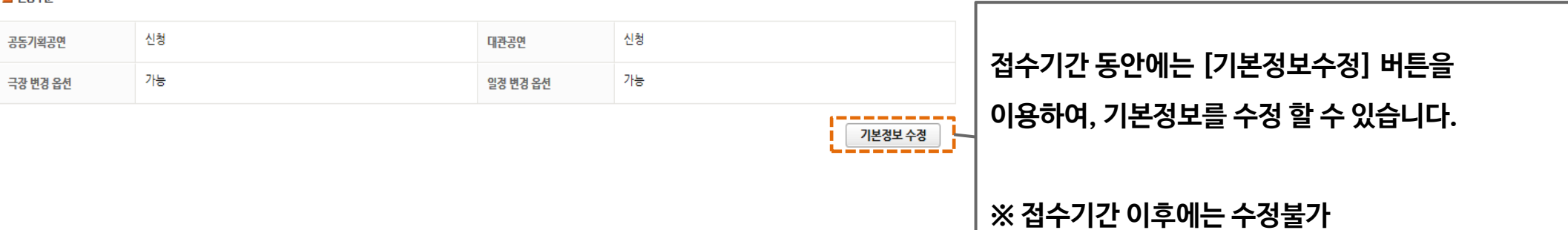

#### **4.** 대관신청내역 조회

#### **4.4** 대관일정 조회**/**수정

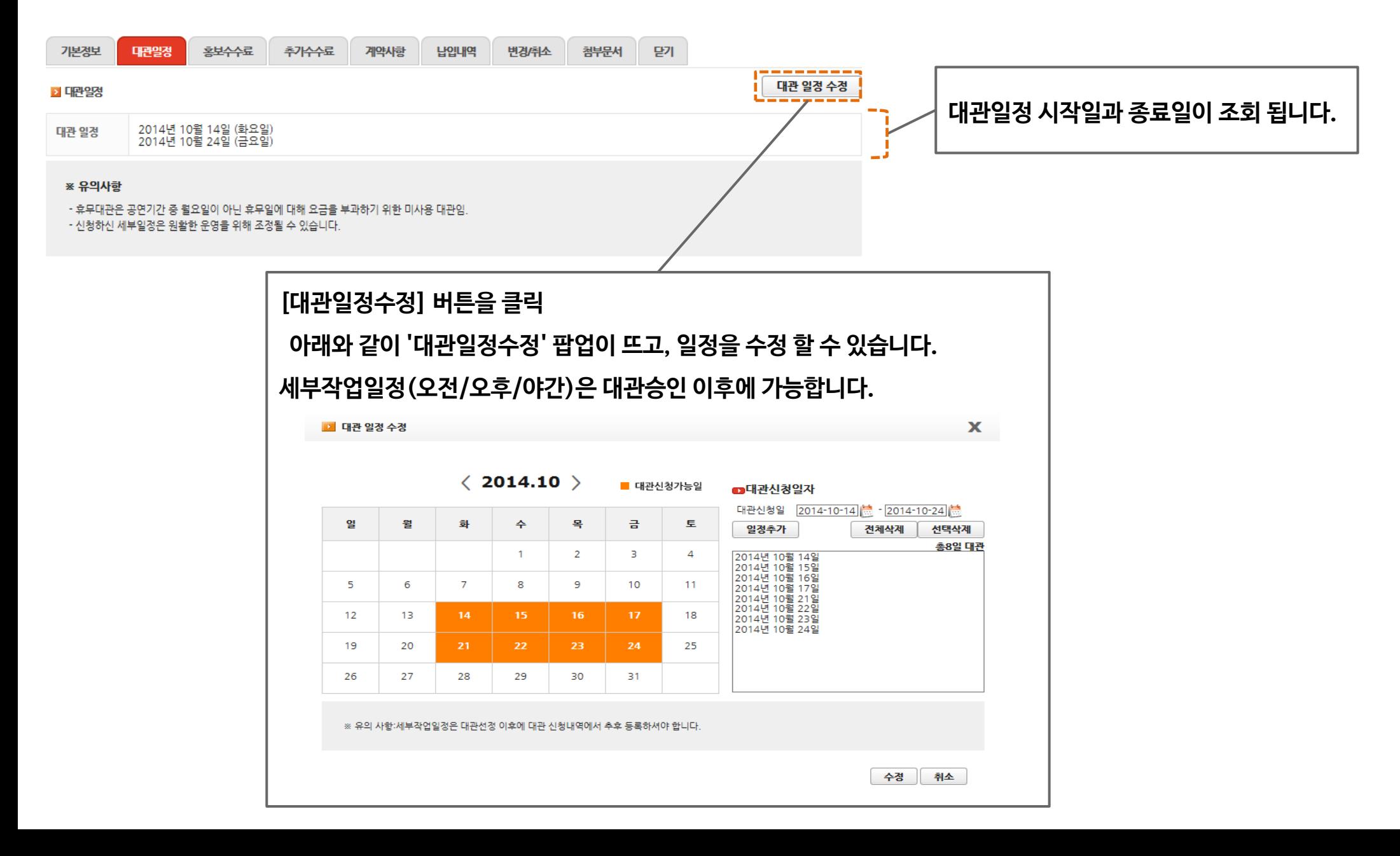

3. 지원내역증빙서류 (해당 사항이 있을 시)

2. 동영상 파일(재연 공연 시)

1. 공연대본 또는 스토리보드

'공연장 대관신청'의 첨부서류는 아래와 같습니다.

#### ※ 참고

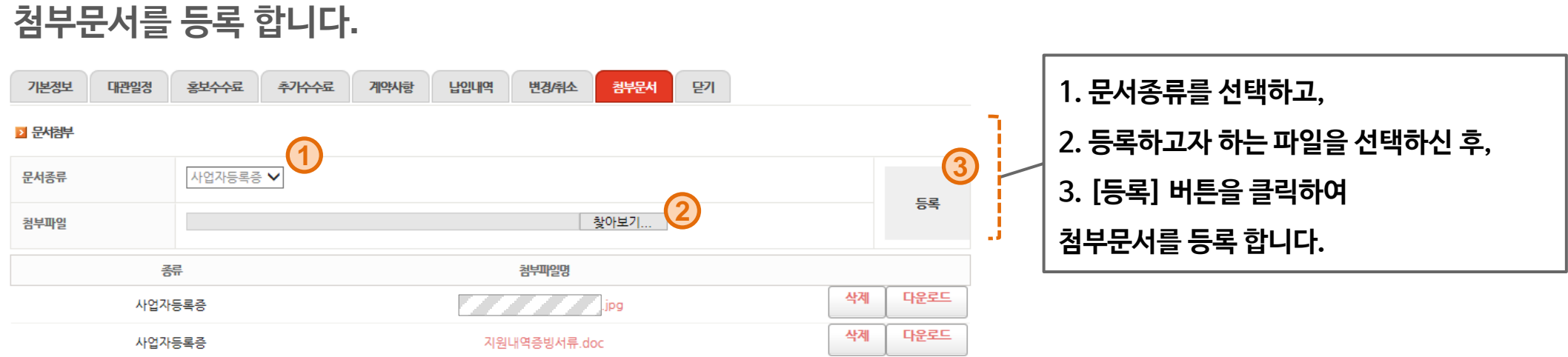

#### **4.** 대관신청내역 조회

**4.5** 첨부문서 등록

#### **5.** 대관승인내역 조회

#### **5.1** 대관신청승인 메일 수신

공연예술센터에서 대관신청을 승인하면**, "**대관신청이 승인되었습니다**"** 라는 메일이 담당자에게 발송됩니다**.**

**- '**대관신청내역**'**에 접속하셔서 상세대관일정을 설정합니다**.**

**-** 승인 이후의 신청내역 변경은 **'**변경**/**취소**'** 탭에서 **'**변경신청서**'**를 작성하여야 합니다**.**

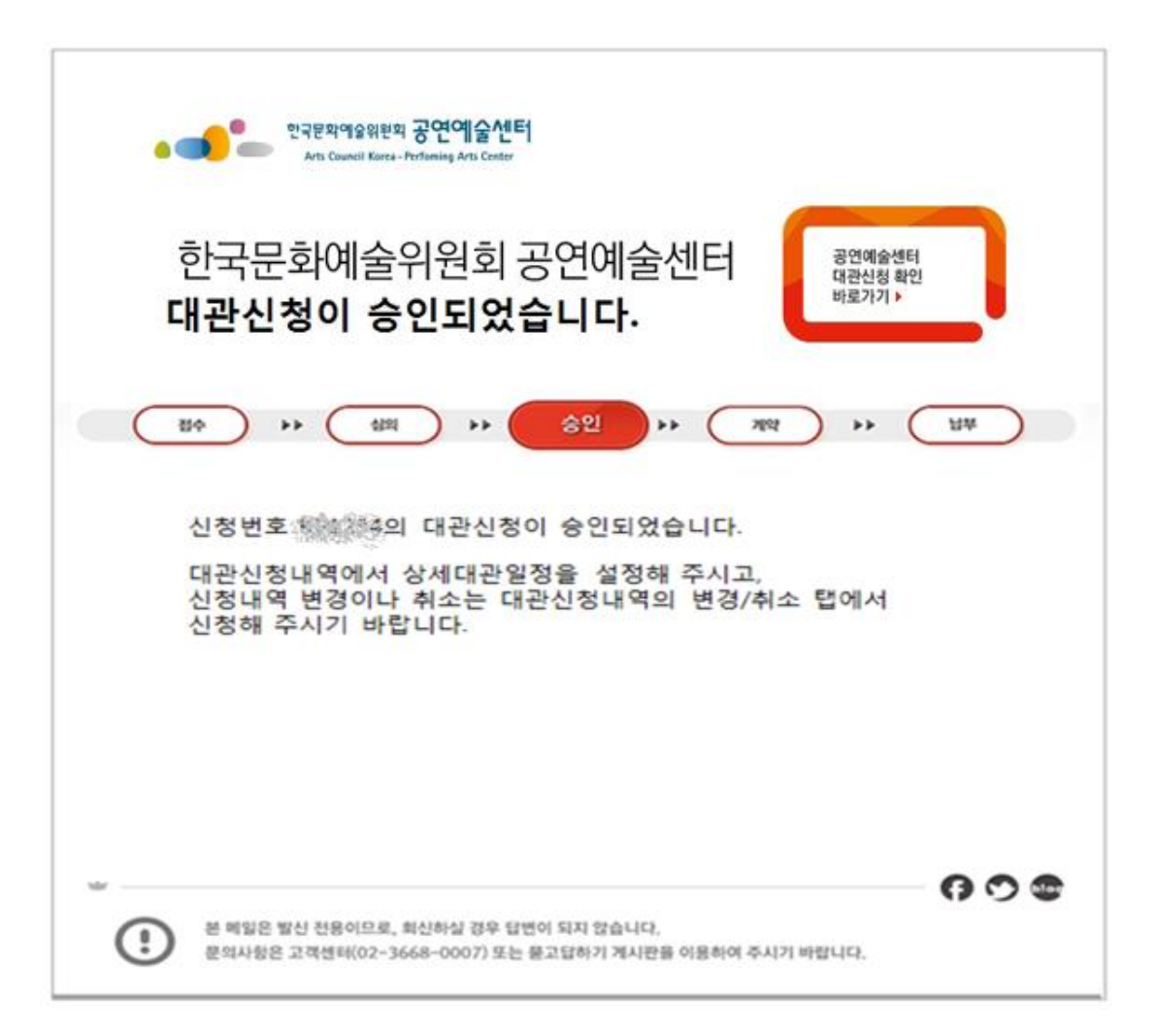